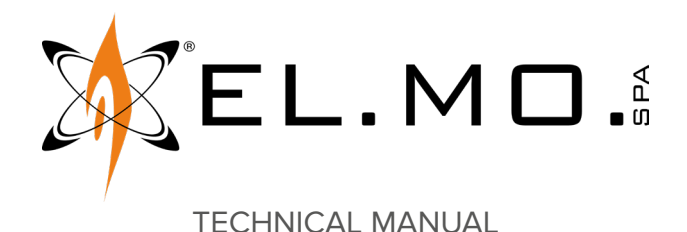

# **AURA**

## **OLED control keypad**

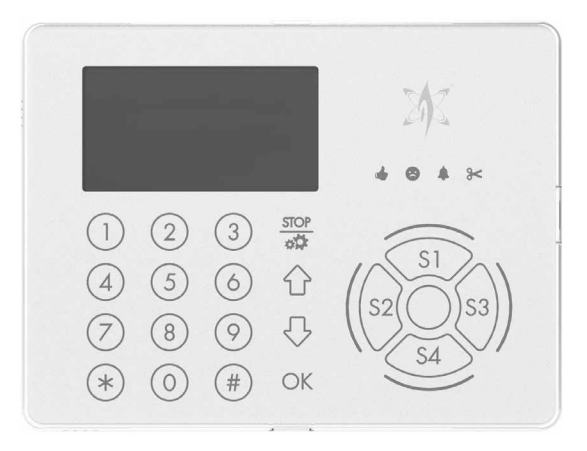

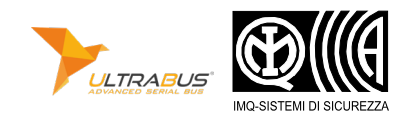

## Addressee for this information:  $(\mathbb{U})$  User |  $\Box$  Installer

## **1 DESCRIPTION**

AURA is a control keypad with OLED display.

The keypad features an advanced keypad protocol and can be connected over RS-485 ULTRABUS serial line. Keypad elements:

- M4 proximity keys reader;
- mini-B USB connector for configuration via BrowserOne and firmware update.

The keypad features two operating modes.

In **Standard** mode, the keypad features standard control functions (arming, disarming, access to user and installer menu items etc.).

In **Advanced** mode (enabled by default), besides standard functions it gives access to additional functions such as:

- display of alarmed zones in real time;
- recent events log display;
- dedicated setup menu;
- possibility of use as chronothermostat to control a boiler or an air-conditioning.

AURA is compatible with:

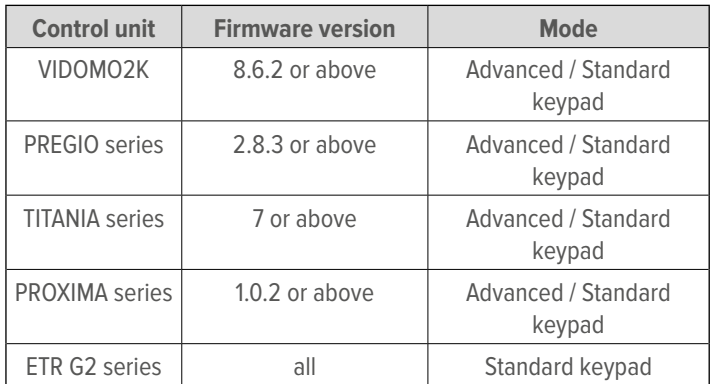

Compatibility with other control units of previous generations

may be achieved in standard mode only and, in any case, it must be verified for each specific control unit model.

## **2 KEYPAD VIEW**

## **Front view, side view and rear view**

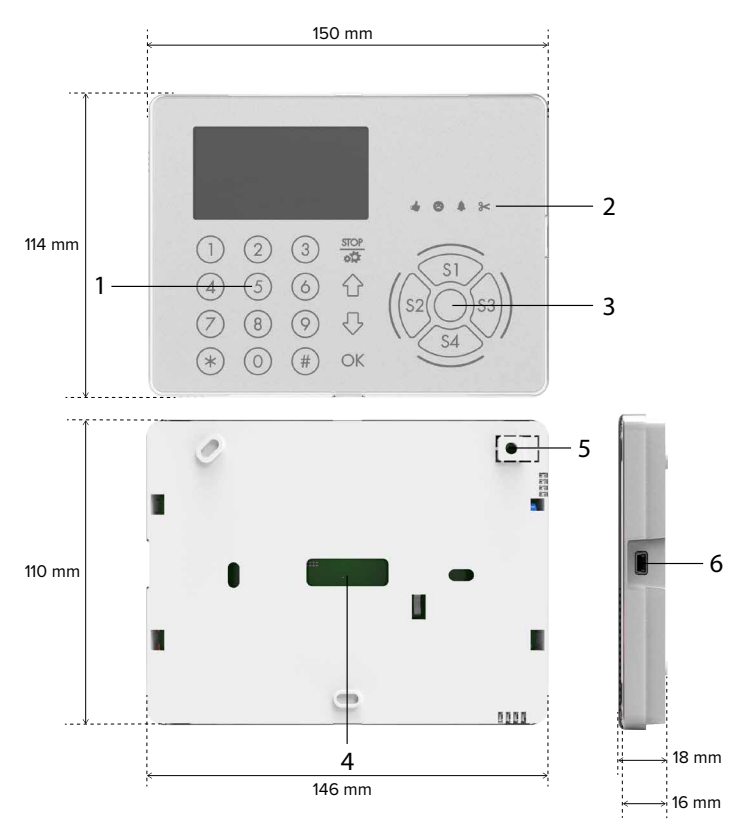

- **1** Numeric keypad
- **2** Control unit status LED indicators
- **3** Proximity keys reader
- **4** Hole for cable passage
- **5** Protection against removal from the mounting surface<br>**6** USB connector
- **6** USB connector

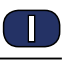

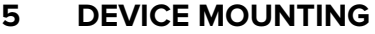

#### **• Opening the housing**

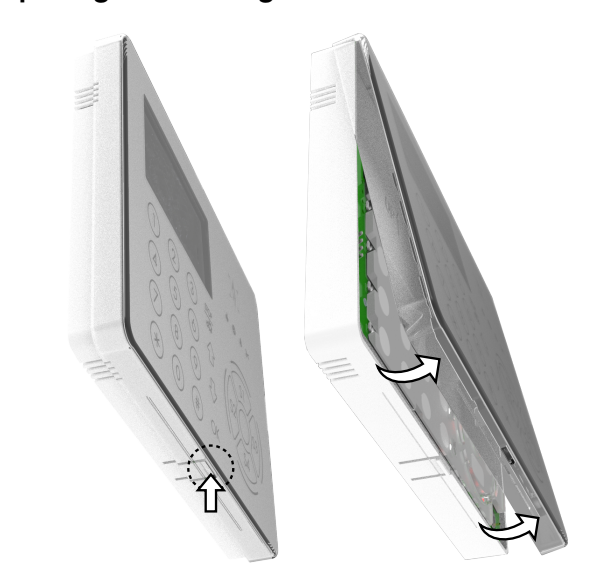

- press the hook on the base bottom rim
- lift the cover by pivoting on the long side
- separate the cover from the base

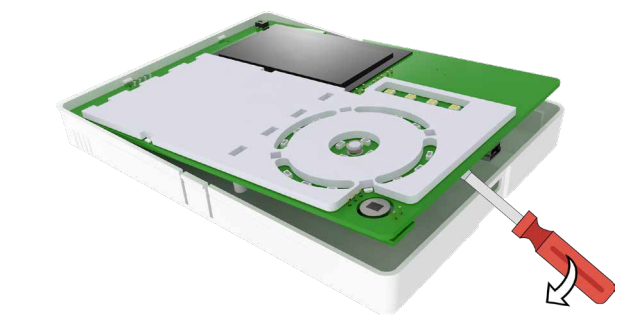

– lift the electronic board on the short side and remove it

 $\bigwedge$  use a slotted screwdriver

**• Base wall mount**

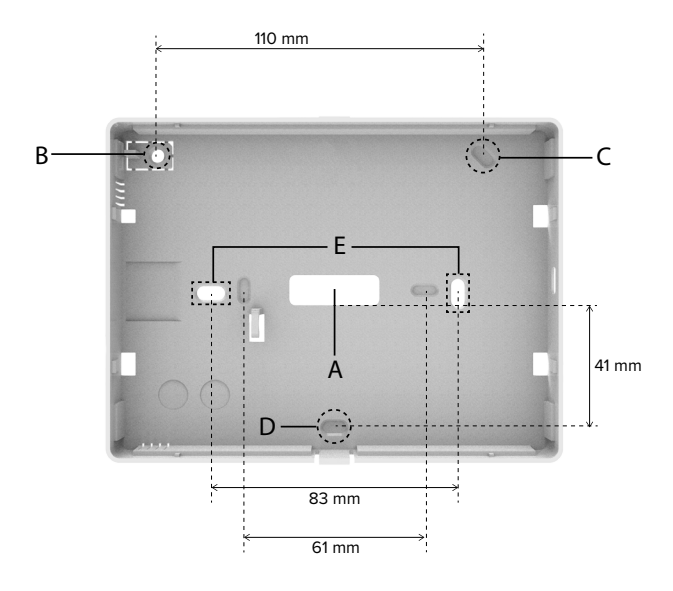

- feed system cables through hole A
- use the three external holes B, C, D for standard wall mounting

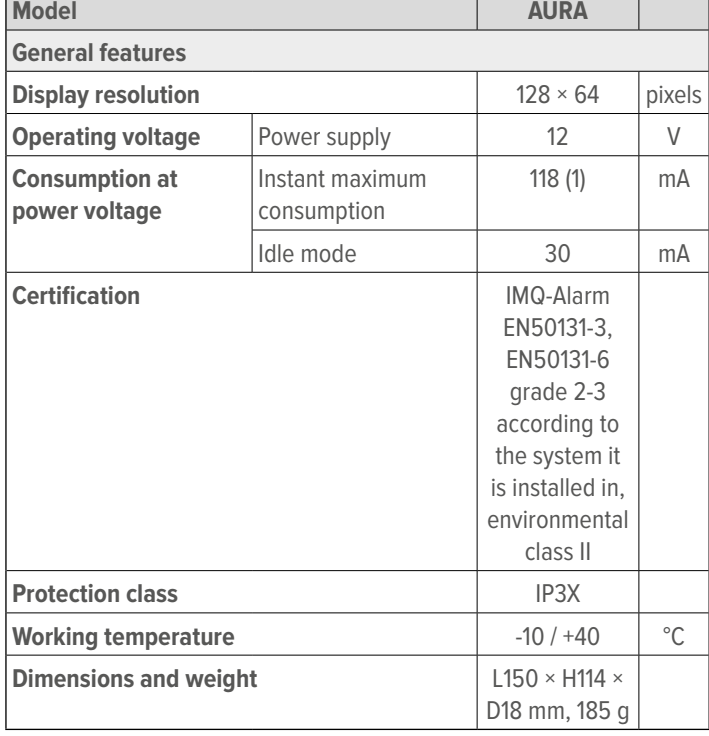

(1) For additional consumption data under different conditions, see table below.

#### **Typical consumption (power supply voltage: 13.8 V)**

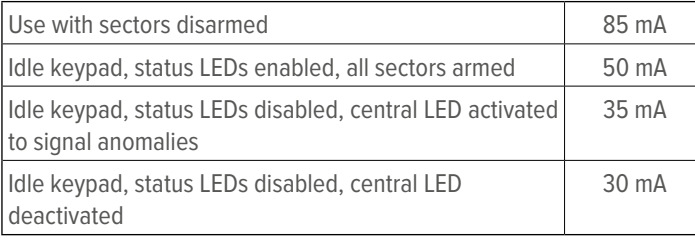

#### **Parts supplied**

Screws, inserts, 680 Ω resistor, JST cable, technical manual.

**4 PRECAUTIONS BEFORE DEVICE MOUNTING**

 $\bigwedge$  General warnings are at the end of this manual.

- Typical installation involves mounting on a recessed box (model 503).
- Avoid installing the keypad where it may be directly lit by sunlight.
- Check the mounting surface is perfectly flat and smooth, in order to prevent base deformation during assembly.

The electronic board may be damaged by electrostatic discharges. The installer must avoid any presence of electrostatic discharges.

Ш

– use the two central holes (E) for installation on 503 re-PREGIO series control units. cessed box.

## **Protection against removal from the mounting surface**

- insert a screw with S4 dowel into the hole B
- **• Wirings**

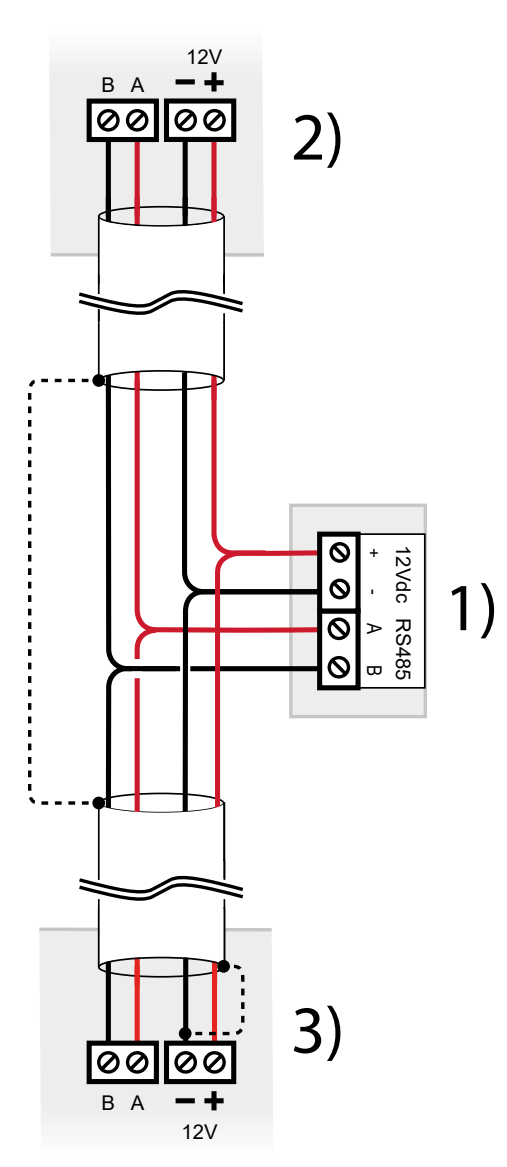

- **1** AURA terminal board
- **2** Previous device over serial line
- **3** Next device over serial line

#### – wire terminals

Use cables with the following section:  $2 \times 0.75$  mm<sup>2</sup> (power)  $+ 2 \times 0.22$  mm<sup>2</sup> (signal).

 $\bigwedge$  Wire cable screen as indicated in picture (dashed line)

The serial line may be extended with branches, provided that the following rules are followed:

- the sum of the lengths of the branches must not exceed 1 km
- 680  $Ω$  termination resistors must be connected to the ends of the two longest branches

Up to 4 AURA keypads can be connected to VIDOMO2K and

## **Electronic outputs**

AURA features 2 open-collector electronic outputs accessible through a JST connector located close to power supply terminals.

Each output can supply up to 20 mA.

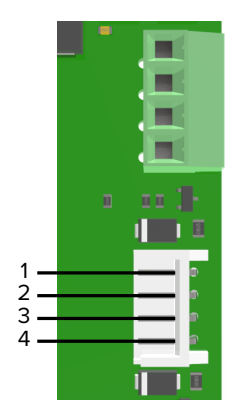

**1** GND

- **2** OUT 2 (maximum current: 20 mA)
- **3** OUT 1 (maximum current: 20 mA)
- $4 + 12V$

One of the two outputs can be used to employ the keypad as chronothermostat. See paragraph 9 p. 12.

## **• Reinstallation of the board**

 $\bigwedge$  To insert the electronic board, proceed as follows. Performing different operations may damage the button against removal.

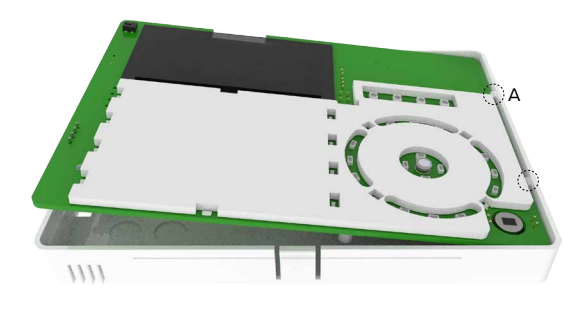

– insert the board under A clips

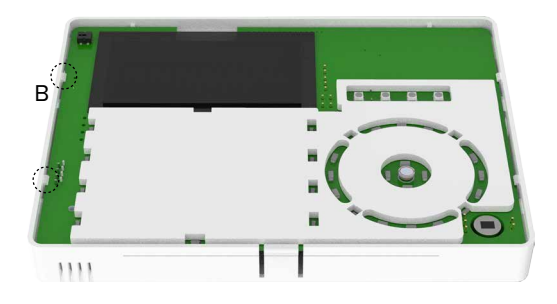

– push the board in place under B clips

**• Closing the housing**

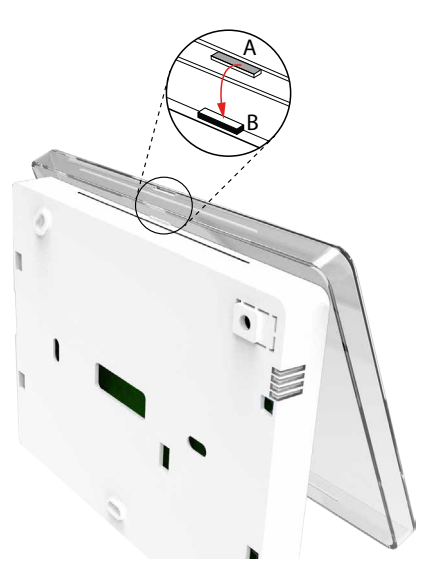

- join cover upper side and base upper side together: insert the tabs on base (B) into the slits on cover (A)
- lower the cover until it closes

## **6 STARTING THE DEVICE**

Power the keypad.

 $\bigwedge$  If the message "DEFAULT JUMPER" appears when the keypad is on, open its case and open the jumper indicated in picture on paragraph 10.1 p. 13.

If the communication with the control unit is discontinued, a message will appear after 4 minutes.

## **6.1 Address setup**

When powered for the first time, the keypad is already operating with address 1.

If you want to change the address:

- hold keypad key  $\frac{1}{\sqrt{2}}$  pressed to enter setup menu
- press key 4 to enter **Advanced Options** menu

installer code required to enter the menu

- press key 1 to enter **Ultra-Bus Address** item
- use number keys to enter the new address

Once finished, press OK to save changes.

The address set locally using the previous instructions has to be the same as the address set in BrowserOne (see paragraph  $6.5$   $p.5$ ).

Any difference between the two addresses will make the communication between the control unit and the keypad fail.

In this case, a screen will appear on keypad display reporting the address currently set on keypad:

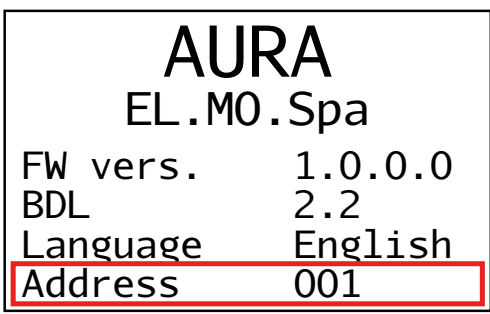

## **6.2 Advanced mode**

AURA is configured to operate in advanced mode by default. This operating mode supports more advanced functions than those available for standard keypads.

To enable and disable advanced functions:<br>
STOP

- hold keypad key  $\frac{1}{2}$  pressed to enter setup menu
- press key 4 to enter **Advanced Options** menu

installer code required to enter the menu

- press key 2 repeatedly to enable / disable the advanced mode (**Advanced**)
- $\Box$  = advanced mode disabled
- $\blacksquare$  = advanced mode enabled

Once finished, press OK to save changes, STOP to exit without saving changes.

## **6.3 Installer codes alignment**

Some operations on keypad require the installer code. Before installation, the keypad installer code (default: 88888888) may not be the same as the installer code required by the control unit: this occurs, for example, if a new keypad is installed in an already existing system.

Use this procedure to make the codes identical.

 $\blacksquare$ 

 $\bigwedge$  Warning: codes can only be aligned if the keypad operates in advanced mode.

- connect the control unit to BrowserOne
- go to **Control devices** page
- click on **Keypad** tab
- select the grid row corresponding to the keypad
- from **Type** drop-down menu select "Advanced keyboard"
- from the nearby drop-down menu, select "AURA"
- click on **Open management window** button
- the code currently saved to the keypad will be required: key the code in to enter configuration window

 $\bigwedge$  If you do not know this code, restore keypad factory settings and then repeat the procedure up to this step. The keypad default code is 88888888.

– once inside the configuration window, click on **Write setup** button

Writing the configuration will save control unit installer code

to the keypad.

From now on, control unit installer code will be required also for keypad operations.

## **6.4 Change code in non-advanced mode**

When advanced mode is disabled, the keypad operates in "standard keypad" mode.

To change keypad code in this mode:

- connect the keypad to the PC where BrowserOne is installed using the USB connector on side
- open BrowserOne
- click on **Connect to...** button
- select **USB** and click on **Next**
- select the serial port and click on **Next**
- the keypad will be detected: key in the code currently saved to the keypad

 $\bigwedge$  If you do not know this code, restore keypad factory settings and then repeat the procedure up to this step. The keypad default code is 88888888.

- click on **Change Password** button
- key in the new code twice and confirm
- click on **Write setup** button

## **6.5 Setup via BrowserOne**

The device can be set using BrowserOne 3.10.21 or above.

- connect the control unit to BrowserOne
- load the latest module available for the control unit in use
- with Villeggio, Pregio, Proxima control units: enter page **Control devices**
- with Titania control units: enter page **Devices**
- click on **Keypad** tab
- select the grid row corresponding to the keypad

make sure the address set in field **Address** is the same as the address set on keypad (see paragraph 6.1 p. 4)

- from **Type** drop-down menu select "Advanced keyboard"
- from the nearby drop-down menu, select "AURA"

– click on **Open management window** button

– set parameters as indicated in the following paragraphs Once all changes have been done, write the new setup to the control unit.

## **6.5.1 General**

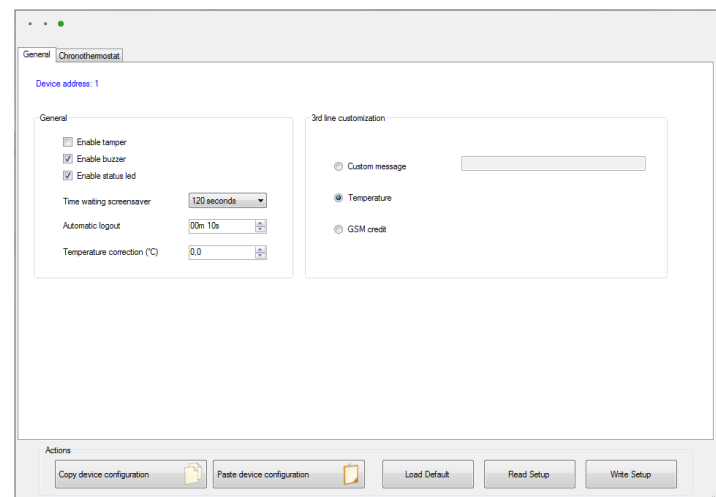

#### **General**

- **▼ Enable tamper** Select it to enable tamper protection.
- **▼ Enable buzzer**

Select it to enable keypad buzzer acoustic signals.

#### **▼ Enable status led**

Select it to enable control unit status LED indicators. If status LEDs are disabled, the LED at the centre of the reader will blink to signal pending indications.

#### **▼ Low sensitivity keys**

Select to reduce the keypad touch sensitivity.

#### **▼ History protected by password**

If checked, installer code will be required to enter event log visualisation.

#### **▼ Visible button labels**

If selected, the control bottom bar will be visualised on keypad display.

If not selected, the control bottom bar will not be shown.

#### **▼ Activate buzzer on alarm**

When checked, **in case of alarm** the keypad will generate an acoustic signal for the entire duration of the alarm condition.

Such signal will be generated always regardless of **Enable buzzer** option status.

#### **▼ Enable 485 communication LED**

When checked, the RS-485 ULTRABUS serial line LEDs will switch on in case of cover opening or removal from the mounting surface.

If not checked, the LEDs will not switch on in case of cover opening or removal from the mounting surface.

#### **▼ Enable reporting anomalies on PIT LED**

If checked, the LED at the centre of the proximity key reader will be enabled and will blink in case of anomalies.

If not checked, the LED at the centre of the reader will be disabled.

Warning! In case the status LEDs and the LED at the centre of the proximity key reader are both disabled, any visual signal concerning anomalies or pending indications will be lost.

**Time waiting screensaver** 

Select an interval from drop-down menu. Once the time set has elapsed without keypad activity, the screensaver will activate.

- **▼ Automatic logout**
	- Set a time.

Once the time set has elapsed without keypad activity, you will be logged out from all menu.

**▼ Temperature correction**

Set a possible correction for the detected temperature.

#### **3rd line customization**

Select the item to display on the third row of the keypad: **Custom message** (write the message in the field on the side), **Temperature**, **GSM credit**.

#### **Actions**

Use these keys to manage keypad configuration.

- **▼ Copy device configuration** Click to copy the device configuration to the memory.
- **▼ Paste device configuration** Click to paste the configuration values previously copied.
- **▼ Load default** Click to set the configuration to factory default.
- **▼ Read setup**

Click to retrieve the current configuration values.

**▼ Write setup**

Click to save the set values as current keypad configuration.

#### **6.5.2 Chronothermostat**

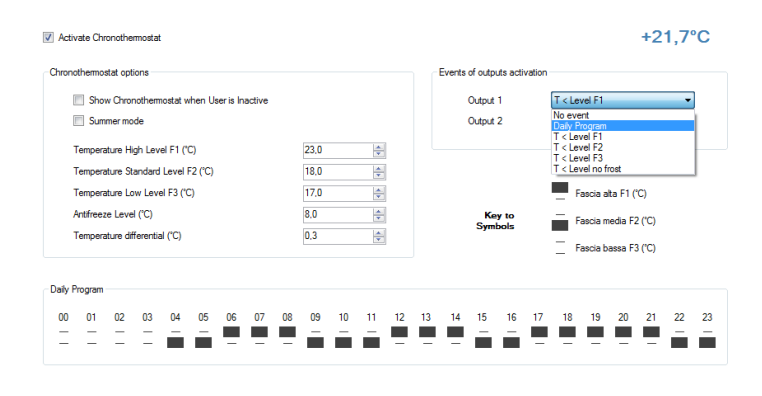

Use this tab to modify chronothermostat parameters. In the top right corner the detected temperature is displayed. First select **Activate chronothermostat** to activate chronothermostat function.

#### **▼ Weekly mode**

If checked, it is possible to define a different program

for each day of the week.

If not checked, it is possible to define only one program valid every day.

#### **▼ Show chronothermostat when user is inactive**

If the display mode is active, the chronothermostat interface will be displayed after 5 s idleness.

#### **▼ Summer mode**

Select it to control an air-conditioning instead of a boiler: chronothermostat output will activate if the temperature raises above the threshold currently set.

Set numeric values for temperature thresholds: high, medium, low, antifreeze.

If a temperature differential is set, the output will activate when the temperature reaches the set threshold value plus (or minus in case of the air-conditioning) the differential value.

#### **Events of outputs activation**

Set the activation mode for the output that will control the boiler (or the air conditioning, if **Summer mode** is selected).

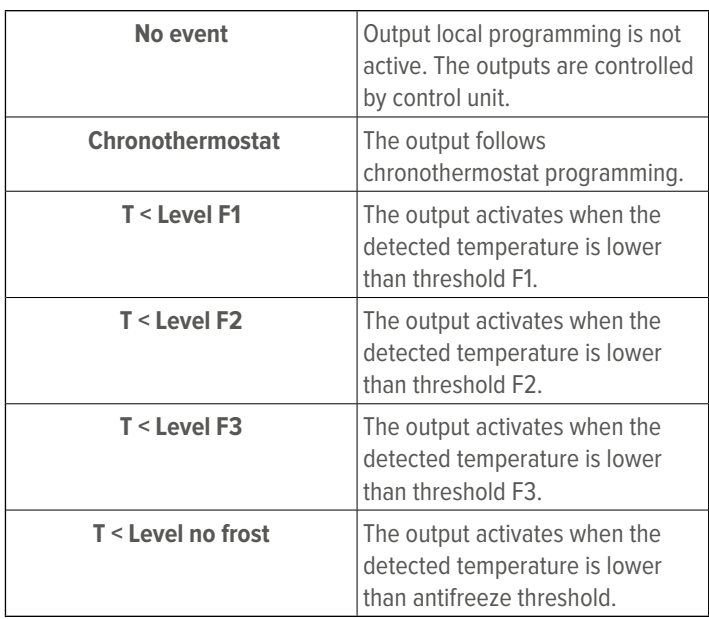

In case **Summer mode** is selected, the drop-down menu will show the following items:

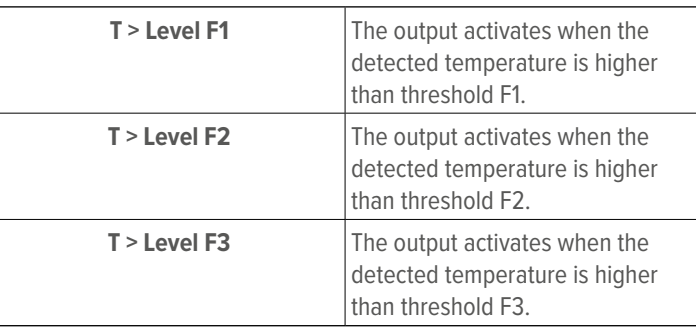

#### **Daily Program**

Use controls at management window bottom to apply a temperature range to each time interval.

Click repeatedly under a time interval to change its threshold according to correspondences below.

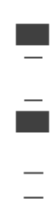

This symbol indicates HIGH temperature threshold.

This symbol indicates MEDIUM temperature threshold.

This symbol indicates LOW temperature threshold.

If "Weekly mode" is enabled, firstly click on the tab pertaining to a specific day and then set the thresholds.

Two keys are available to quickly apply the same program to several days:

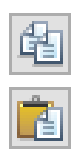

It copies the program of the selected day.

It pastes the previously copied program to the selected day.

## **6.6 Connecting to the control unit via keypad**

Once AURA has been configured, it will be possible to use the USB port on side to connect the PC that runs BrowserOne to the control unit.

This makes control unit maintenance operations easier in case control unit position is hard to reach.

This function is only available if the keypad operates in advanced mode.

## **7 KEYPAD OPERATING MODE**

## **7.1 Front panel elements**

AURA features global backlight: when a key is pressed, all keys backlight will light on.

#### **Sector buttons**

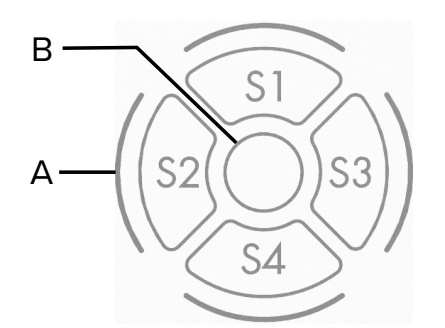

**A** Sector arming LED

**B** M4 key LED indicator (and status display if status LEDs disabled)

The keypad features 4 sector keys to select sectors to arm/ disarm.

Red LEDs (A) next to sector keys will light on when the corresponding sector is armed.

At the centre of sector keys there is a proximity keys reader to be used for arming and disarming actions with M4 keys. The white LED (B) at the centre will light on when M4 key is drawn near it.

Moreover, if the four status LEDs are disabled (see paragraph 8.2 p. 10), LED B will blink to signal pending indications.

#### **Number and control keys**

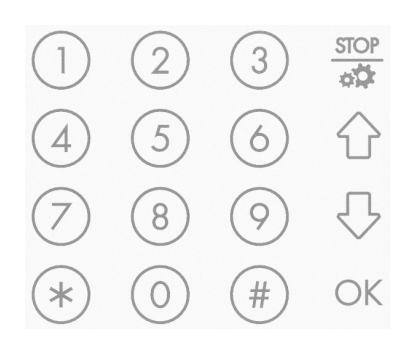

The keypad features number keys and the following keys:

To enter a menu/submenu or confirm an operation.

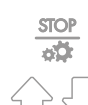

 $(\mathbb{U})$ 

To exit a menu/submenu.

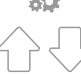

OK

To browse among menu pages and options

#### **Status LED indicators**

Four LEDs indicates system arming status and anomalies, alarm events and related memories.

For further information, please see control unit manual.

## **Start screen: technical information**

At turn on, the display will show technical information about the AURA keypad in use.

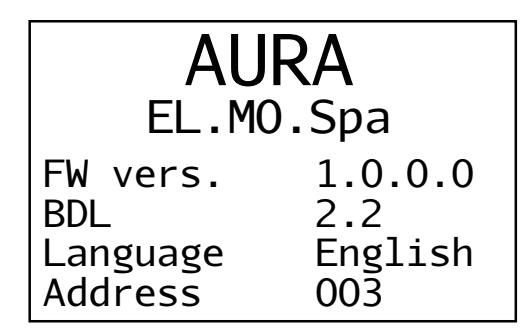

To quit this screen, press STOP.

To enter this screen from main menu, press and hold key .

#### **Idle display: main menu**

The main menu shows data coming from the control unit.

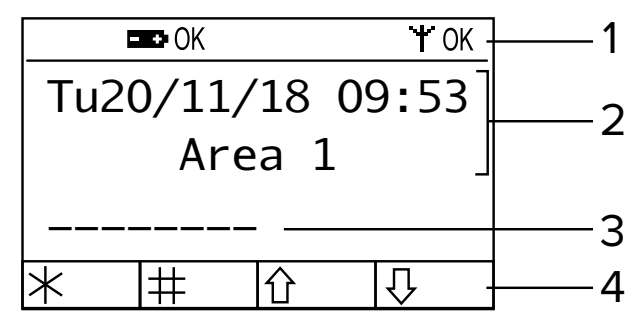

- **1** Top bar: status indications
- **2** Indications from the unit (2 rows)
- **3** Row to be set freely
- **4** Bottom bar: controls

Normally, information is displayed on two rows, the third row can be customised (see paragraph 8.2 p. 10). Indication of icons on top bar:

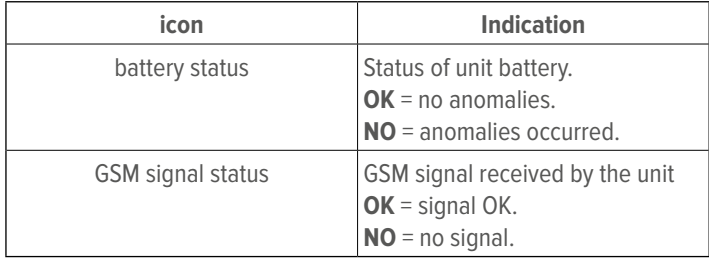

The bottom bar provides information on the function that can be activated using each of the four keys (star, hash, up arrow and down arrow).

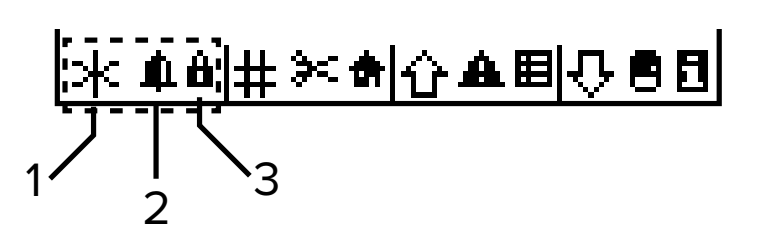

- **1** Key
- **2** Standard function associated to this key
- **3** Advanced function associated to this key

A short pressure of a key activates its associated standard function.

A long pressure of a key (at least 5 seconds) activates its associated advanced function (if available).

Standard and advanced functions associated to each key are listed in the following table:

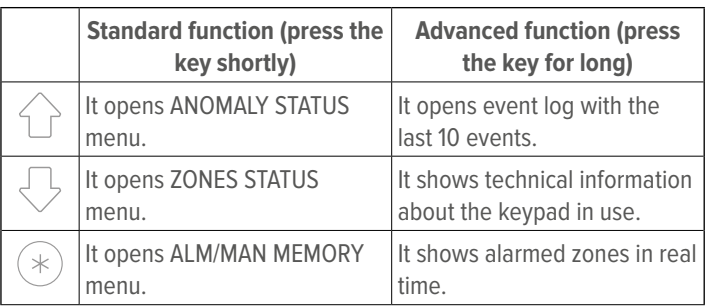

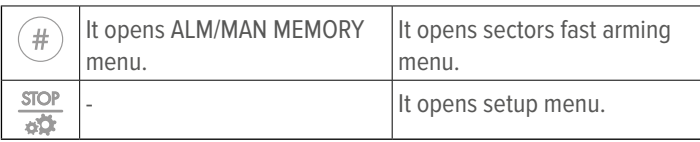

**Note**: it is possible to disable the visualisation of the control bottom bar on keypad display either using the keypad setup menu or using the keypad management window in BrowserOne.

## **7.2 Functions**

The keypad allows performing all standard operations with control units, among which:

- sectors arming and disarming
- display of connected unit status
- installer and user menu access

according to indications on control units manuals.

The following paragraphs show special functions of AURA keypad.

Each function menu has a timer: when the time set expires (it can be set via BrowserOne) the menu will be closed automatically

#### **Authentication request**

Some functions require the user to log in.

The authentication is valid for a limited time (customisable). When required:

- key in user code
- press OK

Some control units (for example Titania if "simplified codes" mode is not used), in addition, may require user number:

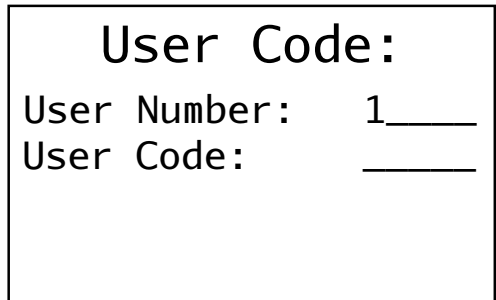

- key in user number
- press OK
- key in user code
- press OK

#### **7.2.1 Display of events log**

Press and hold key

The last 10 events will be shown, from the most recent to the oldest.

Use arrow keys to browse among events.

Press  $(*)$  or  $(*)$  to display event date and hour.

#### **7.2.2 Keypad info visualisation**

Press and hold key . A screen will open containing data on the AURA keypad in use.

To quit this screen, press STOP.

**7.2.3 Display of zones status**

Press and hold key  $(*)$ All alarmed zones will be displayed. The list is updated in real time: if a zone triggers an alarm, it will be listed shortly.

## **7.2.4 Fast arming**

Press and hold key

A menu for zones fast arming will be displayed.

 $\bigwedge$  Fast arming requires user login otherwise the system will require the user code. The login condition has a duration that can be set.

Sectors will be displayed in 4-unit groups.

Use arrow keys to browse among sectors and areas. Once you see sectors group you want, use keys 1-4 to vary armed status of the sector indicated by the key number (armed - disarmed).

Armed sectors are indicated on screen and the relevant sector key red LED will light on.

If no sector can be armed, a warning message will appear.

#### **7.2.5 Programming**

Press and hold key  $\overline{AB}$ . The keypad setup interface will open. For details, please see 8 p. 9.

## **8 SETUP MENU**

**STOP** 

Hold  $\frac{1}{\sqrt{2}}$  key pressed for long. The keypad will enter setup mode.

## PROGRAMMING 1.Version

- 2.Options
- 3.Prog.Thermostat
- 4.Advanced Options

 $STOP = 123 = 1$ 

The menu items are shown as numbered list: press a number key to enter the corresponding menu.

On all menu pages, the bottom bar shows available controls:

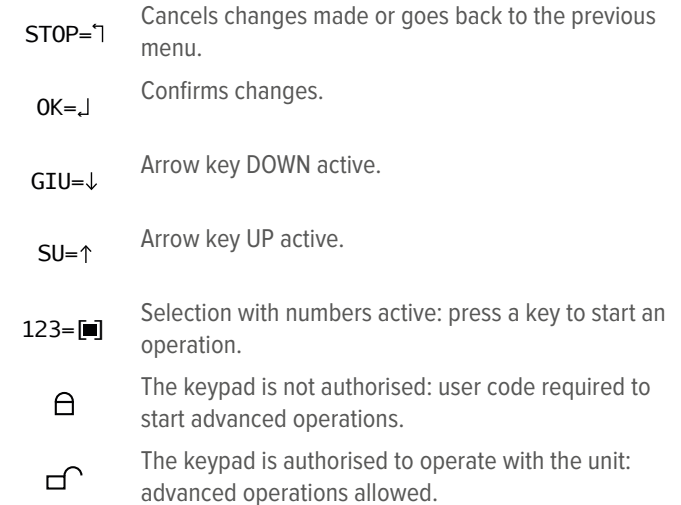

#### **Menu tree**

## **1.Version**

#### **2.Options**

- -1.General Opt. -1.Buzzer
	- -2.Low Sensitivity
	- -3.Button Labels
- -2.ScreenSaver
	- -1.Status LED
		- -2.Activ.Time
- -3.3rd Display Line
	- -1.Custom Message
	- -2.Temperature
	- -3.GSM Credit
- -4.Temp.Corr.

#### **3.Prog.Thermostat** -1.Options

 -1.Prog.Thermostat -2.Show -3.Season -4.Mode -2.Set Thresholds -1.Thres.1(H) -2.Thres.2(M) -3.Thres.3(L) -4.Antifreeze -5.Differenz. -3.Prog.Thermostat **4.Advanced Options** page 1/2: -1.Ultra-Bus Address -2.Advanced -3.Tamper -4.Autent.Req.Info -5.Buzzer to Al.

page 2/2:

-1.Led ULTRABUS

 $\mathbf{I}$ 

-3.LogoutTime -4.Update FW

## **5**.**Wipe Out**

## **8.1 Version**

It shows product name, firmware version and language. The page displays a QR code: scan it with the camera of a smartphone to enter the product page on the institutional website.

– Press STOP to exit

## **8.2 Options**

This menu allows setting operating preferences of the keypad.

The access to this menu is free since possible changes do not affect system operation.

Menu pages are displayed in a numbered list.

Depending on the condition, when a number key is pressed, a submenu will open or a function value will be modified.

## **1. General Opt.**

Press key 1 to enter the menu.

#### **▼ 1. Buzzer**

Press key 1 repeatedly to activate / deactivate the buzzer.

If deactivated, all acoustic signals (included those due to keys pressing or control unit commands) will be disabled.

 $\Box$  = buzzer disabled

 $\blacksquare$  = buzzer enabled

## **▼ 2. Low Sensitivity**

Press 2 repeatedly to change the keypad touch sensitivity.

 $\Box$  = normal sensitivity (default)

 $\blacksquare$  = lower sensitivity

## **▼ 3. Button Labels**

Press 3 repeatedly to enable or disable the visualisation of the control bottom bar on keypad display.

 $\Box$  = bottom bar not displayed

 $\blacksquare$  = bottom bar displayed (default)

Once finished, press OK to save changes, STOP to exit without saving changes.

## **2. ScreenSaver**

Press key 2 to enter the menu. A submenu will open.

## **▼ 1. Status LED**

Press key 1 repeatedly to enable/disable unit status LED indicators.

If disabled, the LED at the centre of the proximity key reader will blink to signal pending information.

 $\Box$  = status LEDs disabled

 $\blacksquare$  = status LEDs enabled

Once finished, press OK to save changes, STOP to

exit without saving changes.

## **▼ 2. Activ.Time**

Press key 2 to select the function.

Use arrow keys to increase/decrease the value.

The screensaver will activate when the time set expires.

Once finished, press OK to save changes, STOP to exit without saving changes.

## **3. 3rd Display Line**

Press a number key to select information to be displayed on the third row.

#### **▼ 1. Custom Message**

View a customised message set via BrowserOne.

#### **▼ 2. Temperature**

It displays the temperature detected by the keypad on site.

## **▼ 3. GSM Credit**

It displays GSM balance (available only if a GSM dialler has been installed on the unit).

## **4. Temp.Corr.**

Press key 4 to select the function.

Use arrow keys to increase/decrease the value.

The modification set will be applied to the detected temperature.

Once finished, press OK to save changes, STOP to exit without saving changes.

## **8.3 Chronothermostat**

This menu allows setting chronothermostat parameters. Menu pages are displayed in a numbered list.

Depending on the condition, when a number key is pressed, a submenu will open or a function value will be modified.

## **1. Options**

Press key 1 to enter the menu.

## **▼ 1. Prog.Thermostat**

Press key 1 repeatedly to activate / deactivate chronothermostat function.

- $\Box$  = chronothermostat disabled
- $\blacksquare$  = chronothermostat enabled

Once finished, press OK to save changes, STOP to exit without saving changes.

## **▼ 2. Show**

Press key 2 repeatedly to activate/deactivate the chronothermostat visualisation on main page.

 $\Box$  = chronothermostat display disabled

 $\blacksquare$  = chronothermostat display enabled

Once finished, press OK to save changes, STOP to exit without saving changes.

If the display mode is active, the chronothermostat interface will be displayed after 5 s idleness.

#### **▼ 3. Season**

Select operating mode **Summer** or **Winter**. In **Summer** mode the output will activate if the temperature is above the threshold currently set. In **Winter** mode the output will activate if the tempe-

rature is below the threshold currently set.

#### **▼ 4. Mode**

Select operating mode **Daily** or **Weekly**.

If **Daily** is set, the chronothermostat will use the same program every day.

If **Weekly** is set, the chronothermostat will use a different program each day.

## **2. Set Thresholds**

Press key 2 to enter the menu.

Press a number key to enter the menu to change corresponding threshold: 1 for Thres.1(H), 2 for Thres.2(M), 3 for Thres.3(L), 4 for Antifreeze, 5 for Differenz..

Once a threshold is selected, use number keys to change the value.

Set values shall fulfil the condition Thres.1(H) > Thres.2(M) > Thres.3(L).

If not, the keypad will signal an error and will not allow changes to be made.

Once finished, press OK to save changes, STOP to exit without saving changes.

## **3. Prog.Thermostat**

Press key 3 to enter the menu.

If the chronothermostat is not active, you cannot enter this menu.

This menu allows changing the temperature threshold set for each time slot.

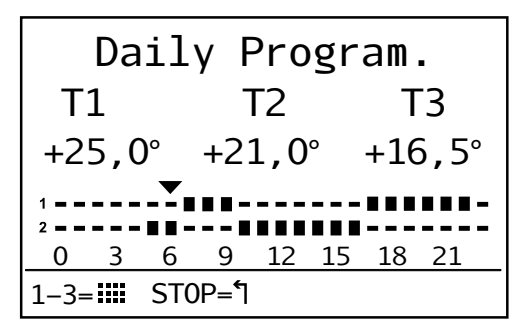

If the chronothermostat is set to weekly mode, the second row will show the day to which the displayed program refers.

To change the day, press buttons  $(\ast)$  or

Cursor  $\rightarrow$  indicates time slot that is currently being modified. Press:

- key 1 to apply Thres.1(H)  $($
- key 2 to apply Thres.  $2(M)$  ( $\equiv$ )

– key 3 to apply Thres.  $3(L)$  (-)

When a key is pressed, the threshold will be set and the cursor will move to the next hour.

Once finished, press OK to save changes, STOP to exit without saving changes.

## **8.4 Advanced options**

This menu allows changing some system settings.

Installer code required to access this menu.

The menu items are displayed as numbered list and are divided in more pages.

Press  $\overleftrightarrow{\cup}$  or  $\overleftrightarrow{\vee}$  to change page.

Press a number key to change the corresponding function value.

## **Page 1/2**

## **1. Ultra-Bus Address**

Press key 1 to enter the menu.

This menu allows changing the communication address of the keypad on RS-485 ULTRABUS serial bus.

Enter the three-digit address.

Once finished, press OK to save changes, STOP to exit without saving changes.

## **2. Advanced**

Press key 2 repeatedly to activate/deactivate the advanced mode.

 $\Box$  = advanced mode disabled

 $\blacksquare$  = advanced mode enabled

If the advanced mode is not active, the unit will detect AURA as standard keypad and will disable advanced functions that can be managed via homepage.

Once finished, press OK to save changes, STOP to exit without saving changes.

## **3. Tamper**

Press key 3 repeatedly to activate/deactivate the keypad removal protection circuit.

 $\Box$  = function against removal disabled (default)

 $\blacksquare$  = function against removal enabled

Once finished, press OK to save changes, STOP to exit without saving changes.

## **4. Autent.Req.Info**

Press 4 several times to enable or disable the function. When active, the user code will be required to view events log.

 $\mathsf{\Pi}$  = function disabled

 $\blacksquare$  = function enabled

Once finished, press OK to save changes, STOP to exit without saving changes.

## **5. Buzzer to Al.**

Press 5 key repeatedly to activate/deactivate the function. When enabled, **in case of alarm** the keypad will generate an acoustic signal for the entire duration of the alarm condition.

Such signal will be generated always regardless of **1**.**General Opt.** option status (see paragraph 8.2 p. 10).

 $\Box$  = function disabled

 $\blacksquare$  = function activated (buzzer always ON in case of alarm) Once finished, press OK to save changes, STOP to exit without saving changes.

## **Page 2/2**

## **1. Led ULTRABUS**

Press 1 key repeatedly to activate/deactivate the function. Enable or disable the activation of the RS-485 ULTRABUS serial line LEDs in case of cover opening or removal from the mounting surface.

The LEDs are placed near the top left corner of the PCB, on bottom side.

 $\Box$  = LEDs off in case of cover opening or removal from the mounting surface

 $\blacksquare$  = LEDs on in case of cover opening or removal from the mounting surface (default)

Once finished, press OK to save changes, STOP to exit without saving changes.

## **2. PIT sign. On**

Press 2 key repeatedly to activate/deactivate the function. Enable or disable the activation of the LED at the centre of the proximity key reader.

 $\Box$  = LED disabled  $\blacksquare$  = LED enabled

Warning! In case the status LEDs (**Options** > **ScreenSaver** > **Status LED**) and the LED at the centre of the proximity key reader are both disabled, any visual signal concerning anomalies or pending indications will be lost.

## **3. LogoutTime**

Press 3 key to select a function.

This menu allows setting the automatic logout.

Use arrow keys to increase/decrease the value.

Once finished, press OK to save changes, STOP to exit without saving changes.

If the time set elapses without activity, the user will be logged out automatically: to enter the functions to be operated, the user shall login again.

## **4. Update FW**

This menu item allows setting the keypad to firmware update mode, as required in the firmware update procedure via USB (see paragraph 10.2.2 p. 14).

Press key 4 to select the function.

Press OK to enter update mode.

Now proceed with the update using BrowserOne software.

If you do not start firmware update procedure within

2 minutes, the keypad will automatically go back to operation.

**Note**: setting the keypad to firmware update mode does not cause tamper alarms.

## **8.5 Wipe Out**

This menu allows cleaning the keypad screen. Press 5 key to enter "Wipe out" mode.

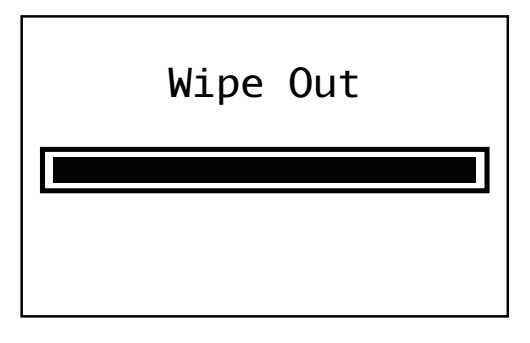

The keypad will be locked.

A progress bar timer will be displayed and will indicate the time left.

Do clean the screen before the timer runs out.

When the timer runs out, the keypad will re-activate.

**9 CHRONOTHERMOSTAT** 

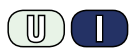

It is possible to use AURA keypad as chronothermostat to control a boiler (or an air-conditioning) using a relay providing proper insulation (at least 3 kV in alternated current).

This function is available for AURA keypads with firmware 1.4 or above.

## **9.1 Setup**

#### **Wirings**

Perform wiring as follows:

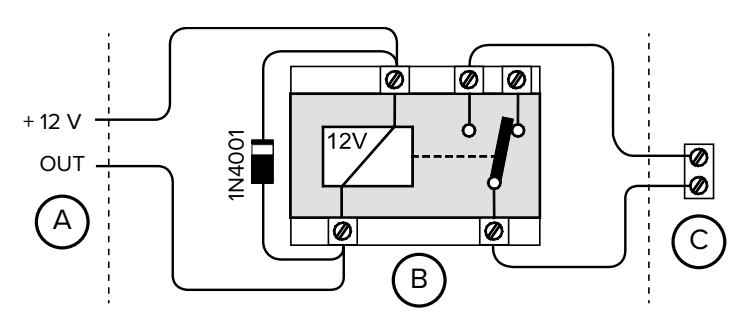

- **A** AURA open-collector output
- **B** Relay
- **C** Boiler/air conditioning
- use supplied cable to connect JST connector on keypad to a relay (12 Vdc 20 mA, not supplied)

– wire the relay to the control terminals of the boiler/air conditioning unit

## **We suggest using the R24H/RP EL.MO. relay board.**

 $\sqrt{N}$  We recommend housing the control board inside an isolated junction box.

## **Creating programs**

- using BrowserOne software, configure the chosen output so that it follows chronothermostat programming (see paragraph  $6.5.2$  p.  $6$
- use BrowserOne software (see paragraph 6.5.2  $p. 6$ ) or keypad menu items (see paragraph  $8.3$   $p. 10$ ) to define the temperature thresholds, the operating mode (summer / winter, daily / weekly) and to define the programs

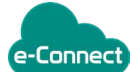

The configuration of the chronothermostat function can also be performed through e-Connect, with access via web browser or Android/iOS app.

For proper management in e-Connect, update the control unit firmware to the latest available (Villeggio 8.7.1, PREGIO series 3.1.1, PROXIMA series 1.0.8 or above).

#### **Chronothermostat interface visualisation**

– enable chronothermostat function (option "Prog.Thermostat") and its visualisation on AURA (option "Show") as indicated in chapter 8.3 p. 10

The chronothermostat interface will be displayed after 5 second idleness.

Press STOP to go back to control unit status visualisation.

#### **9.2 Temporary temperature change**

When chronothermostat is displayed, you can manually set a different temperature from the programmed one.

– press  $\frown$   $\frown$  or  $\gtrless$   $\gtrless$ 

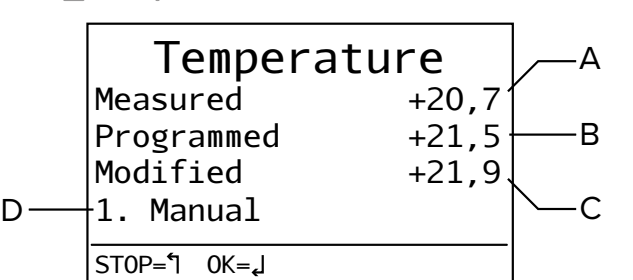

- **A** Currently measured value
- **B** Set value
- **C** Required value
- **D** Mode
- press 1 repeatedly until you reach the required mode (D): Manual, Temporary, Antifreeze

#### **Manual**

– press arrow keys to set the required temperature value

(C)

– press OK to confirm, STOP to exit without applying settings

$$
\begin{array}{|l|}\n\hline\n\text{IDOK} \\
\hline\n1\text{I} & +20, 7^{\circ} 03/06/20 \\
\text{Winter} & \text{Me } 14:44 \\
\hline\n\text{Winter} & \text{Weekly} \\
\hline\n13.6912151821\n\end{array}
$$

A triangle will appear above current time interval. The triangle will point upwards if the temperature has been increased, downwards if it has been decreased.

The change will be applied to current time interval and to all following intervals until it is changed again.

The icon **p** preceded by 1 or 2 indicates the activation of the related AURA output to reach the set temperature.

#### **Temporary**

- press arrow keys to set the required temperature value  $(C)$
- press OK to confirm, STOP to exit without applying settings

The triangle will point upwards if the temperature has been increased, downwards if it has been decreased.

The set temperature will be applied until the following scheduled threshold change, then it will be reset to the programmed value.

#### **Antifreeze**

The antifreeze temperature will be applied.

– press OK to confirm, STOP to exit without applying settings

#### **Auto**

Applies the programmed temperature.

## **10 MAINTENANCE**

#### **10.1 Factory default**

To restore keypad factory settings, click on **Load default** button inside configuration window in BrowserOne (see paragraph  $6.5$   $p.5$ .

- In case it is not possible to use BrowserOne:
- open the keypad cover as illustrated in the mounting procedure

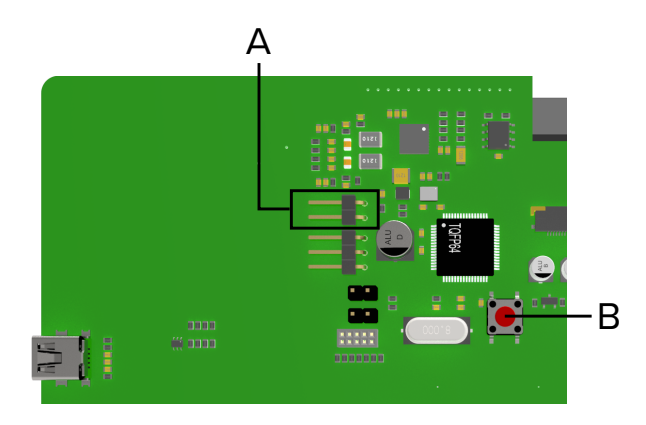

- close jumper A ("DEFAULT") on board bottom side
- press and release Reset button (B)
- open the jumper

The default configuration will be loaded to the keypad.

 $\sqrt{N}$  If the jumper is left closed, the message "DEFAULT JUMPER" appears on keypad display. Open the jumper.

## **10.2 Firmware update**

It is possible to periodically update AURA in order to improve firmware performances and benefit from new features.

The following firmware update procedures are available:

- 1. Update via serial line: this allows updating a keypad remotely via serial line. It requires the keypad to be connected to a functioning system.
- 2. Update via USB: this allows updating a keypad through direct connection via USB to it. Connection to a functioning system is not needed.

An emergency update procedure is also available: use it in case the keypad configuration menu items are not accessible.

#### **10.2.1 Firmware update via serial line**

Use this procedure to remotely update a AURA keypad wired to the control unit via ULTRABUS RS-485 serial line. If the keypad is not connected to the control unit, use the procedure in paragraph 10.2.2 p. 14 instead.

- start BrowserOne
- connect the unit to the PC with BrowserOne installed

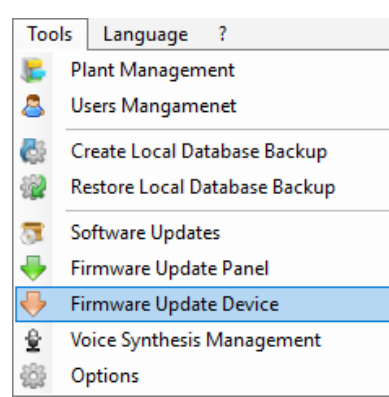

- enter menu **Tools** and select **Firmware update device**
- tick "Bus485" option then select **Next**
- select the device to be updated form the drop-down menu: the software will start searching similar devices
- in case of several devices, select the one to be updated, then select **Next**
- click on **Sync with online archive** or on **Browse** to load the update file
- **▼ Sync with online archive**
	- Click to download the file from an online archive (recommended).
	- Select update file and then click on **Ok.**
	- The file will appear in the list: select it and click on **Next.**
- **▼ Browse**

Click to select an update file already stored on the PC. Find it and click on **Open.**

- Click on **Next** to proceed.
- a window will appear that contains data concerning the device and the update process; click on **Next**

Now the device will be updated.

At the end, click on **Next**. If the update was successful, the related message will appear.

Press **End** to end the procedure.

#### **10.2.2 Firmware update via USB**

Use this procedure to update a AURA keypad via USB.

- start BrowserOne
- connect the keypad via USB to the PC with BrowserOne installed

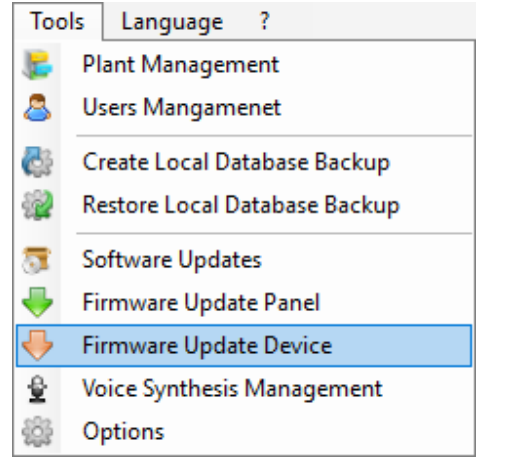

- enter menu **Tools** and select **Firmware update device**
- select "USB" item and then click on **Next**
- select the device to be updated form the drop-down menu: the software will start searching similar devices
- in case of several devices, select the one to be updated, then select **Next**
- click on **Sync with online archive** or on **Browse** to load the update file
- **▼ Sync with online archive**
	- Click to download the file from an online archive (recommended).

Select update file and then click on **Ok.**

The file will appear in the list: select it and click on

#### **Next.**

#### **▼ Browse**

Click to select an update file already stored on the PC. Find it and click on **Open.** Click on **Next** to proceed.

- select "Standard Update" mode and click on **Next**
- select the serial port and click on **Next**
- a window will appear that contains data concerning the device and the update process; click on **Next**

Now set the keypad to Firmware Update mode.

- hold keypad key  $\overline{ab}$  pressed to enter setup menu
- press key 4 to enter **Advanced Options** menu
- press key 7 to enter **Update FW** item

The keypad will enter firmware update mode.

– in Next window still open, click on **Next**

The device will be updated.

At the end, click on **Next**. If the update was successful, the related message will appear.

Press **End** to end the procedure.

#### **10.2.3 Firmware update - emergency procedure**

Use this procedure to update via USB a AURA keypad in case the keypad configuration menu items (item **Update FW** in particular) are not accessible.

– open the keypad cover as illustrated in the mounting procedure

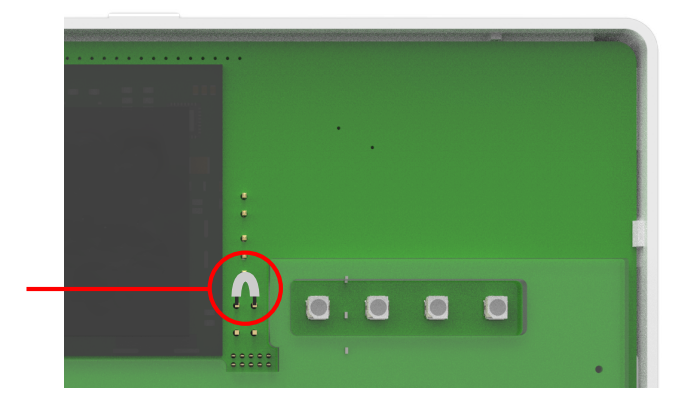

- close the contact as indicated
- power off and on the keypad
- start BrowserOne
- connect the keypad via USB to the PC with BrowserOne installed
- enter menu **Tools** and select **Firmware update device**
- proceed as indicated in paragraph  $10.2.2$  p.  $14$ , except for the selection of the update mode: when requested, select "Emergency Update" instead of "Standard Update"
- once firmware has been updated, reopen contact

**NOTES**

**NOTES**

**NOTES**

#### **Table of contents**

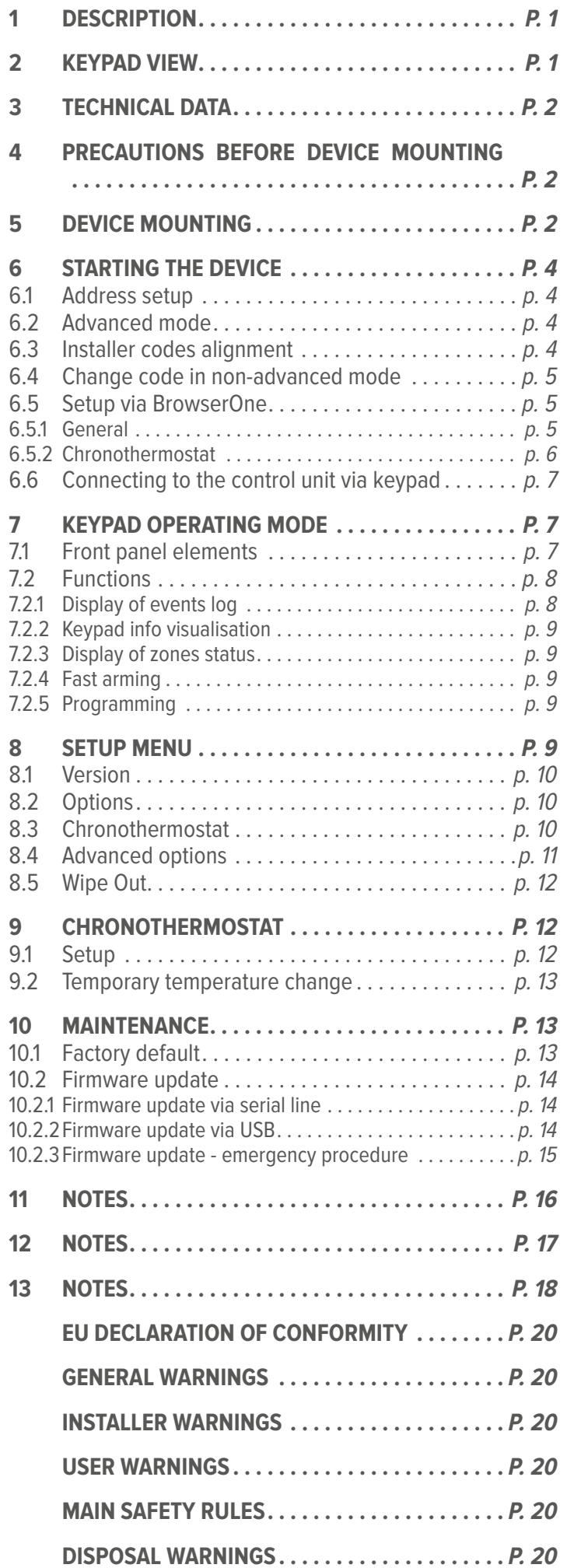

The product complies with current European EMC and LVD directives.

The full text of the EU declaration of conformity is available at the following internet address: www.elmospa.com – registration is quick and easy.

#### **GENERAL WARNINGS**

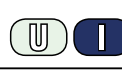

This device has been designed, built and tested with the utmost care and attention, adopting test and inspection procedures in compliance with current legislation. Full compliance of the working specifications is only achieved in the event the device is used solely for its intended purpose, namely:

#### **OLED control keypad.**

The device is not intended for any use other than the above and hence its correct functioning in such cases cannot be assured. Consequently, any use of the manual in your possession for any purpose other than those for which it was compiled - namely for the purpose of explaining the product's technical features and operating procedures - is strictly prohibited.

Production processes are closely monitored in order to prevent faults and malfunctions. However, the components adopted are subject to an extremely modest percentage of faults, which is nonetheless the case with any electronic or mechanical product.

Given the intended use of this item (protection of property and people), we invite you to adapt the level of protection offered by the system to suit the actual situation of risk (allowing for the possibility of impaired system operation due to faults or other problems), while reminding you that there are specific standards for the design and production of systems intended for this kind of application.

**We hereby advise you (the system's operator) to see that the system receives regular routine maintenance, at least in accordance with the provisions of current legislation, and also check on as regular a basis as the risk involved requires that the system in question is operating properly, with particular reference to the control unit, sensors, sounders, dialler(s) and any other device connected. You must let the installer know how well the system seems to be operating, based on the results of periodic checks, without delay.**

Work involved in the design, installation and maintenance of systems incorporating this product should be performedonly by personnel with suitable skills and knowledge required to work safely so as to prevent any accidents. It is vital that systems be installed in accordance with current legislation. The internal parts of certain equipment are connected to the mains and therefore there is a risk of electrocution when maintenance work is performed inside without first disconnecting the primary and emergency power supplies. Certain products include batteries, rechargeable or otherwise, as an emergency backup power supply.

If connected incorrectly, they may cause damage to the product or property, and may endanger the operator (explosion and fire).

#### **INSTALLER WARNINGS**

Comply strictly with current standards governing the installation of electrical systems and security systems, and with the manufacturer's directions given in the manuals supplied with the products.

Provide the user with full information on using the system installed and on its limitations, pointing out that there are different levels of security

Technical Manual - July 2022 edition **090011126**

The information and product features herein are not binding and may be changed without prior notice.

performance that will need to suit the user's requirements within the constraints of the specific applicable standards. See that the user looks through the warnings given herein.

Work involved in the design, installation and maintenance of systems incorporating this product should be performedonly by personnel with suitable skills and knowledge required to work safely so as to prevent any accidents. It is vital that systems be installed in accordance with current legislation. The internal parts of certain equipment are connected to the mains and therefore there is a risk of electrocution when maintenance work is performed inside without first disconnecting the primary and emergency power supplies. Certain products include batteries, rechargeable or otherwise, as an emergency backup power supply.

If connected incorrectly, they may cause damage to the product or property, and may endanger the operator (explosion and fire).

#### **USER WARNINGS**

Check the system's operation thoroughly at regular intervals, making sure the equipment can be armed and disarmed properly.

Make sure the system receives proper routine maintenance, employing the services of specialist personnel who meet the requirements prescribed by current regulations.

Ask your installer to check that the system suits changing operating conditions (e.g. changes in the extent of the areas to be protected, change in access methods, etc...)

#### **MAIN SAFETY RULES**

The use of the device is forbidden for children and unassisted disabled individuals.

Do not touch the device when bare footed, or with wet body parts. Do not directly spray or throw water on the device.

Do not pull, remove or twist the electric cables protruding from the device even if the same is disconnected from the power source.

#### **DISPOSAL WARNINGS**

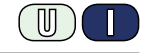

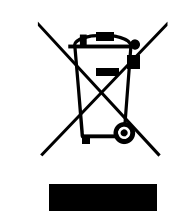

IT08020000001624

In accordance with Directive 2012/19/EU on waste electrical and electronic equipment (WEEE), please be advised that the EEE was placed on the market after 13 August 2005 and must be disposed of separately from normal household waste.

**EL.MO. Spa** - Via Pontarola, 70 - 35011 Campodarsego (PD) - Italy Ph. +39 049.9203333 - Fax +39 049.9200306 - Help Desk +39 049.9200426 - www.elmospa.com - international@elmospa.com